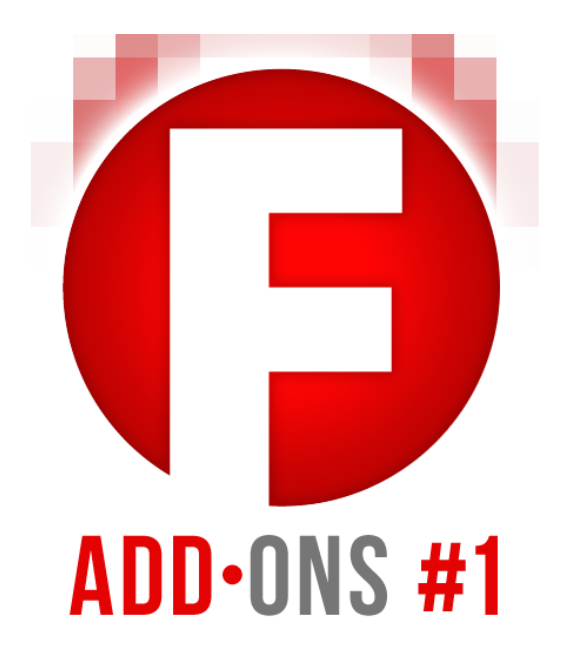

# Blueball Design FreeStack Add-Ons Pack #1 Readme Manual v3.0

7 "must have" stacks that make using the FreeStack theme even better.

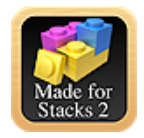

©2011-2012 Blueball Design LLC USA • All Rights Reserved. • Page 1

# **Table of contents**

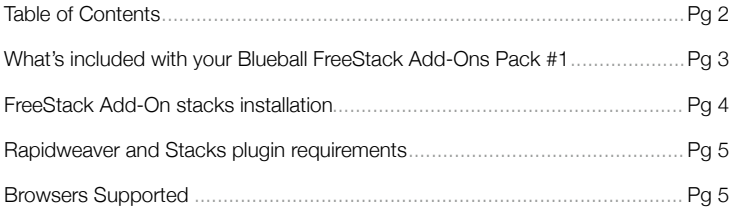

### **How to use the FreeStack Add-On Stacks**

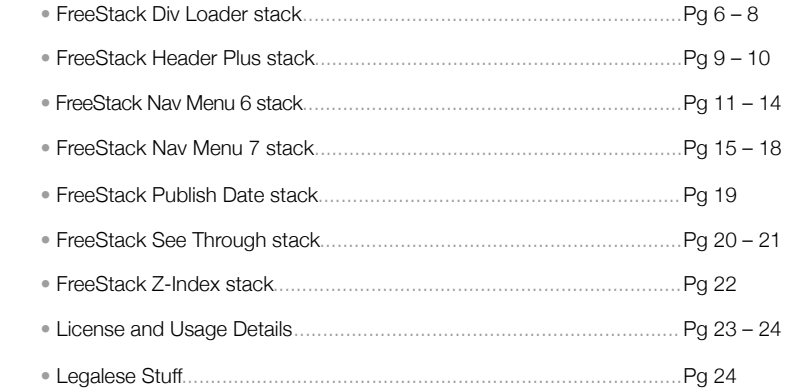

# **What's Included In Your Blueball FreeStack Add-Ons Pack #1 Download.**

### **After downloading your file, double click on it to unzip your Blueball FreeStack Add-Ons folder.**

 Inside your BBFreeStack\_AddOns\_Pack1\_v3 folder you will find 7 Blueball FreeStack Stacks with 1 detailed and easy-to-understand readme manual PDF file.

 Please look through the readme file to find helpful, simple, and straightforward details and tips on how to use each of the 7 FreeStack Add-Ons Pack 1 stacks.

#### **7 Blueball FreeStack Add-On stacks:**

- FreeStack Div Loader stack *(Works with any theme)*
- FreeStack Header Plus stack *(Works with FreeStack theme only)*
- FreeStack Nav Menu6 stack *(Works with FreeStack theme only)*
- FreeStack Nav Menu7 stack *(Works with FreeStack theme only)*
- FreeStack Publish Date stack *(Works with any theme)*
- FreeStack See Through stack *(Works with any theme)*
- FreeStack Z-Index Stack *(Works with any theme)*

# **How to install your Blueball FreeStack Add-On stacks into Rapidweaver.**

### **There are 2 ways to install your FreeStack Add-Ons Pack #1 stacks into Rapidweaver. Both are easy to do.**

 If you are using the current versions of Rapidweaver 5.2+ and the Stacks 2 page plugin, all you need to do is double click on each of the 7 FreeStack Add-On Pack's stack files. They will be placed into Rapidweaver's Application Support folder in the Stacks folder for you automatically. Then restart Rapidweaver 5.2+ and begin creating your new Rapidweaver site. \*Please note that if you have an earlier version of the Stacks page plugin anywhere on your hard drive this will prevent your stacks from installing automatically.

 You can also install the Blueball FreeStack Add-On Pack #1 stacks manually by going to Rapidweaver's Application Support folder and dragging the individual FreeStack Add-On Pack #1's stack files into the Stacks folder. This folder can be found here: User Library folder > Application Support folder > Rapidweaver folder > Stacks folder. We recommend using Rapidweaver 5's built-in "Manage Themes and Plugins" menu function which will open up Rapidweaver's Application Support window for you when you select the command.

Then restart Rapidweaver and begin creating your Rapidweaver site.

**After installing your FreeStack Add-On Pack #1 stacks and restarting Rapidweaver, you'll see the Blueball FreeStack Add-On Pack #1 stacks grouped together in the Stacks 2 Elements library window as a group called "Blueball Add-Ons"**, making it easier to locate and select the FreeStack Add-On Pack #1 stacks as you build your site pages.

### **The Blueball FreeStack Add-On Pack #1 stacks require the following Rapidweaver and Stacks plugin versions**

### **The Blueball FreeStack Add-On Pack #1 v2.0 stacks will only work with the Stacks v2.0+ page plugin.**

Must use **Stacks v2.0** and above. FreeStack Add-On Pack #1 v2.0 will not work with Stacks v1.4.4 or earlier.

#### **Rapidweaver version that works with Stacks 2.0+.**

Requires **Rapidweaver v5.2 and above**.

### **The Blueball FreeStack theme supports**

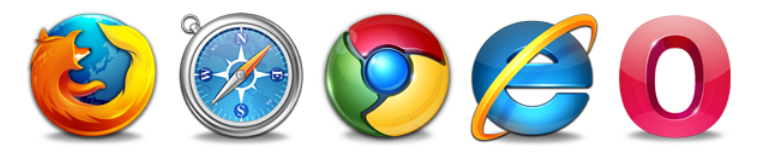

### **the following browsers:**

Firefox 4+ Safari 4 and 5 Chrome Internet Explorer 7 Internet Explorer 8 Internet Explorer 9 Opera 10.6+

# **Using the FreeStack Div Loader stack**

**This cool stack allows you to load and display another div's content from any other page in your site. Perfect for anyone to use on a Stacks page where they don't want to have to update the same stack used on each page of a site. Just update the one page and all the other Div Loader stacks are dynamically updated for you.**

#### **Allows you to import specific divs from any remote site page in your server directory. Makes it easy for stacks users to do without needing Pluskit or @stash page plugins.**

- 1) Create a site page with the content in it that you want to import into your Div Loader stack. Set the page to be enabled but to not show in the site menu. Note the div name that the content is displayed within and the remote page url.
- 2) Select the FreeStack Div Loader stack in the stacks library and drag it into position on your Stacks page.
- 3) Fill in the HUD window fields as shown.
- 4) Adjust the stack's margins, padding, borders, and other options in the stack's advanced HUD window as needed.
- 5) Publish your site pages. Your Div Loader content will not be

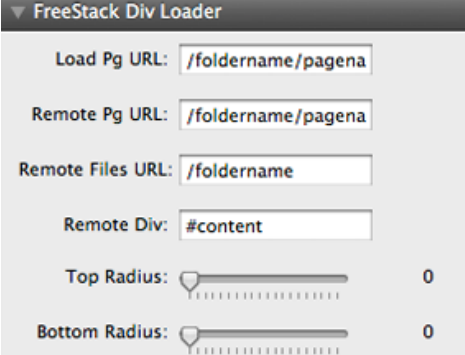

displayed until you have published your site pages and their files to your server.

### **Using the Div Loader stack's built-in HUD controls**

Load Pg URL: This is the page url path that the FreeStack Div Loader stack is on. This will usually be similar to the following url link path example in Rapidweaver:

/foldername/pagename.html

You will need to replace the placeholder names for the folder and page with your actual names you have chosen to use for your FreeStack Div Holder stack page.

**Remote Pg URL:** This is the page url path for the page with the content on it you are loading into the FreeStack Div Loader stack. Again this will usually be similar to the following url link path example in Rapidweaver:

/foldername/pagename.html

You will need to replace the placeholder names for the folder and page with your actual names you have chosen to use for your remote page and its div content.

**Remote Files URL:** This is the tricky one to get right but it really very simple to add in place. **Take the /foldername from the Remote Page URL you added in place in the prior step. That it.** This will be similar to the following url example:

#### /foldername

You will need to replace the placeholder foldername with the actual folder name used in your Remote Files URL.

**Remote Div:** This is the name of the div on the remote site page whose content will be loaded into your Div Loader stack. You will need to be sure to add in the # symbol in front of the div name. The default value is sent to #content. Adjust the div name to match the div name used on the remote site page that the content to be loaded is within. *\*See the Production Tip below on how to find the div name on your remote site page.*

**Top Radius:** Slider control allows you to set the top right and left border radius from 0px to 30px. Default is 0px. You must use a background color or border on the stack with a minimal padding amount set within the stack's advanced hud window for best results.

**Bottom Radius:** Slider control allows you to set the bottom right and left border radius from 0px to 30px. Default is 0px. You must use a background color or border on the stack with a minimal padding amount set within the stack's advanced hud window for best results.

*See Div Loader Production Tips on next page...* 

©2011-2012 Blueball Design LLC USA • All Rights Reserved. • Page 7

**Production Tip:** To find the name of the div on your remote site page that is to be loaded into your Div Loader stack, go to the page in Rapidweaver and select the Source button in the toolbar at the top of the Rapidweaver work window.

You will see the source code for your page then. Now scroll down to where the content you want to load into your Div Loader stack appears. Look for the div name just before it. Usually the div name will appear in your source code something like this as shown in the image example below: < div id="content"> You would then put #content into the HUD.

> <!-- Content --> <br />
> div id="contentContainer"> <br />div id="content"><h2>The Entire XYZ Product Line eros congue laoreet. Sed nisi velit, pharetra a, adipisci Home Page">aliquam, sem sed tempus</a> dapibus, velit met

**Production Tip:** Why is my Div Loader stack not displaying its content when I preview my stacks page in Rapidweaver? The Div Loader stack will only dynamically load the remote page's div contents into your Div Loader stack when your Rapidweaver site is published to your server directory. Until you publish your site pages, you will only see some placeholder text on preview.

**Production Tip:** I want a footer on each of my site's stacks pages that I can change when I want to without having to edit each individual footer stack on each page. Can I do that with the Div Loader stack? YES! And it's very simple to do. First, create a page that will be the one that has whatever content you want for your footer area on your site pages. This will be called your remote page. Enable it in the page inspector window and set it to NOT show in the nav menu. Name the remote page's folder and page in the page inspector window noting both names for future use.

Next on each of your FreeStack (or other traditional theme) site pages, add in a Div Loader stack where you want your footer area to appear, setting up the hud on each with the correct url paths and div name. An easy way to do this is to set it up on the first page, then select and copy it. Then paste it into each of your other site pages, adjusting the Load Page URL name as needed for each page. That's it.

**Production Tip:** Why do my links in my blog page that appears within the Div Loader stack not display the linked read more blog post page within it? The Div Loader stack maintains the link url integrity on all links in the remote div content when your blog page's remote div is imported into it. The external pages those urls link to however cannot be imported into the Div Loader stack and will open the full external page in your browser window that they are on, using the css styling from that external page. There is no way to target those remote pages to display within the Div Loader stack itself.

# **Using the FreeStack Header Plus stack**

**This stack is used like a pageheader area is normally used in Rapidweaver. The difference between this stack and the FreeStack Header stack is that the Header Plus stack displays custom images from the Resources area in Rapidweaver 5.2+.**

- 1) Create your custom banner image and note the name, and height and width in pixels. Drag and drop it into the Resources folder located in the page display area on the left side of the Rapidweaver 5 work window.
- 2) Select the FreeStack Header Plus stack in the stacks library and drag it into position on your FreeStack Stacks page.
- 3) Add in the width and height you want your header to be. This is set using pixels. You only have to add in the number

you want to use (without px). The width cannot be wider than the page width variation you are using on your site page.

- 4) Add in your image name using the format shown in the hud image example on this page.
- 5) Adjust the stack's margins, padding, background colors, and borders in the stack's advanced HUD window area.

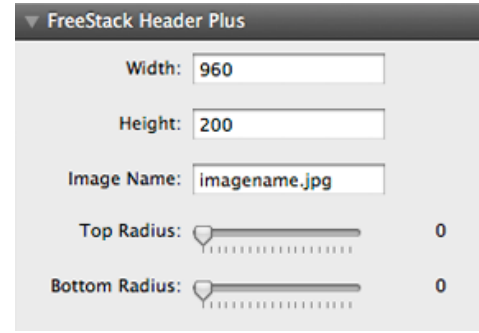

### **Using the HeaderPlus stack's built-in HUD controls**

**Width:** Controls the width of the Header Plus stack. Only type in a number in the field. The number cannot be wider than the page width variation you are using on the site page. If you are using a custom image, note the pixel width of your image and use that number. The default width is 960 which matches the default 960px page width theme variation.

**Height: Controls the height of the Header Plus stack.** Only type in a number in the field. The height can be whatever you want to use, although this usually matches the height of the custom image you are placing into the Header Plus stack. The default height is 200. If your custom image height is different, note the pixel height of your image and use that number instead.

**Image Name:** This is the name of the image you added to the Resources folder. This name must match exactly, and use the following syntax when added to the HUD:

#### **%resource(imagename.jpg)%**

Change the imagename.jpg part shown above in red to match your custom image name. You must leave the remaining part in black alone. You must use the entire %resource(imagename.jpg)% shown in the Image Name hud field area for your image to display correctly.

**Top Radius:** Slider control allows you to set the top right and left border radius from 0px to 30px. Default is 0px.

**Bottom Radius:** Slider control allows you to set the bottom right and left border radius from 0px to 30px. Default is 0px.

**Production Tip #1:** You can use either .jpg and .png image files in the Header Plus stack on your FreeStack stacks page. Either format will work and display as expected.

**Production Tip #2:** If you are placing a custom image into the Header stack using the built-in custom image theme variations, and you are not using any other stacks in the Header stack, you must drag and drop in a Spacer stack into the Header stack. Then set the Spacer stack's height in the hud window to match the height you have in place for the Header stack. After doing this your custom image will display as expected in the Header stack.

# **Using the FreeStack Nav Menu 6 stack**

**This stack is used to create and display the nav menu for your site like nav menus do in any Rapidweaver theme. This horizontal nav menu features a drop down sub menu with 4 sub levels. The Nav Menu 6 stack features the ability to add in custom background images of your choice on the main parent menu level using the Resources folder area for the various link states. It also features adjustable solid background colors on the sub menu levels. Do not use this stack in the sidebar, or at the bottom of the page if you are using sub menu levels.** 

- 1) Select the FreeStack Nav Menu6 stack in the stacks library and drag it into position on your Stacks page.
- 2) Add in your active and hover background images to the resources folder noting their names and height.
- 3) Using the HUD controls, add in the image names, adjust the font size, main menu height and padding, sub menu levels height & width, main and sub menu background colors, sub border color, and all menu link state colors on main and sub menu levels.
- 4) Adjust the stack's width, borders, margins, and padding amounts in the stack's advanced HUD area.

### **Using the Nav Menu6 stack's builtin HUD controls**

**Font Size:** Slider control allows you to set font size from 10px to 20px. Default size is 12px.

**Z-Index:** Sets the z-index value of the stack. Default is 9999. Adjust as needed.**Menu Height:**  Slider control allows you to set the main menu level

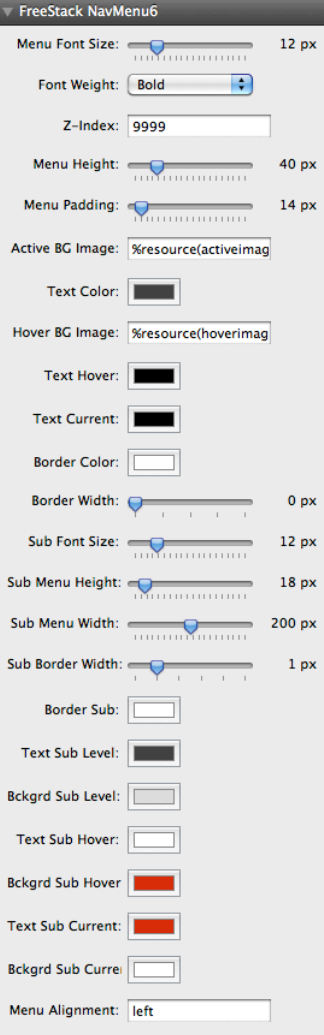

©2011-2012 Blueball Design LLC USA • All Rights Reserved. • Page 11

height from 20px to 100px. Default height is 40px.

**Font Weight:** Pop up menu control lets you choose between normal and bold font weights for your nav menu text. Default font weight is bold.

**Menu Padding:** Slider control allows you to increase or decrease the space between the link items on the main menu level from 10px to 80px. Default spacing is 14px.

**Active BG Image:** This is background image for the active link menu state on the main parent menu level. This image is set to repeat horizontally by default. We recommend keeping it between 6 and 20px in width and can range in height from 20px to 120px tall. Once you have finished creating your custom nav menu background image, note the height in pixels, the name, and then drop the image into the Resources folder area in Rapidweaver 5.1+. Can be .jpg or .png image format.

Then enter the the following for the path to the image in the Resources folder, changing the red imagename.jpg placeholder name text to exactly match the image file name you are using. This name must match exactly, and use the following syntax when added to the HUD:

#### %resource(imagename.jpg)%

You must leave the remaining part in black alone. You must use the entire %resource(imagename.jpg)% syntax shown in the Active BG Name hud field area for your image to display correctly.

**(Active Link) Text Color:** Color picker for parent menu level sets active link text color to any color you want. Default color is White FFFFFF.

**(Active Link) Background Color:** Color picker sets active main menu link background color. Default color is Gray 3B4B58.

**Hover BG Image:** This is background image for the hover link menu state on the main parent menu level. This image is set to repeat horizontally by default. We recommend keeping it between 6 and 20px in width and can range in height from 20px to 120px tall. Once you have finished creating your custom nav menu hover background image, note the height in pixels, the name, and then drop the image into the Resources folder area in Rapidweaver 5.1+. This image's height must match the height of your active background image noted previously to display correctly. Can be .jpg or .png image format.

Then enter the the following for the path to the image in the Resources folder, changing the red imagename.jpg placeholder name text to exactly match the image file name you are using. This name must match exactly, and use the following syntax when added to the HUD: %resource(imagename.jpg)%

You must leave the remaining part in black alone. You must use the entire %resource(imagename.jpg)% syntax shown in the Hover BG Name hud field area for your image to display correctly. This image is also used for the current page link background.

**Text Hover Color:** Color picker sets link hover text color to any color you want. Default color is White FFFFFF.

**(Background Hover (Color):** Color picker sets link hover background color to any color you want. Default color is Red CD180D.

**Text Current Color:** Color picker sets current link hover text color to any color you want. Default color is Red CD180D.

**Background Current (Color):** Color picker sets current background color to any color you want. Default color is White FFFFFF.

**Border Color:** Sets the color for the right border line that will appear in the main parent level menu. Default color is White #FFFFFF.

**Border Width:** Slider control sets the width of the right border line. Recommended width to use is 1px. Default width is set to 0px which hides the right border line.

**Sub Level Font Size:** Slider control allows you to set font size from 10px to 20px. Default size is 12px.

**Sub Level Menu Height:** Slider control allows you to set the sub menu level individual link item height from 14px to 60px. Default height is 26px.

**Sub Level Menu Width:** Slider control allows you to set the sub menu level width from 100px to 300px. Default spacing is 200px.

**Sub Border Width:** Slider control sets the width of the sub menu border line. Default is 1px width. Set to 0px to hide the border. Setting available are from 0px to 5px.

**Border Sub:** Color picker sets sub menu top and bottom borders color to any color you want. Default color is White FFFFFF.

Text Sub Level: Color picker for sub menu level sets active sub menu link text color to any color you want. Default color is White FFFFFF.

**Background Sub Level:** Color picker sets active sub menu link background color to any color you want. Default color is Gray 7B8B99.

**Text Sub Hover:** Color picker for sub menu level sets hover sub menu link text color to any color you want. Default color is White FFFFFF.

**Background Sub Hover:** Color picker sets sub menu link hover background color to any color you want. Default color is Gray 777777.

Text Sub Current: Color picker for sub menu level sets current sub menu link text color to any color you want. Default color is Red CD180D.

**Sub Menu Current Link Background Color: Color picker sets sub menu link current** background color to any color you want. Default color is White FFFFFF.

**Menu Alignment:** This option controls the alignment of the parent menu level items. You have 2 options to use: left or right. Default alignment is set to left. To adjust the alignment, enter the word left or right into the field area keeping the word all lowercase.

# **Using the FreeStack Nav Menu 7 stack**

**This stack is used to create and display a vertical nav menu for your site like nav menus do in any Rapidweaver theme. This** 

**vertical nav menu features a popout/cascading sub menu with 4 sub levels that appear to the right of the parent level. The Nav Menu 7 stack features the ability to add in custom background images of your choice on the main parent menu level using the Resources folder area for the various link states. It also features adjustable solid background colors on the sub menu levels. Do not use this stack at the bottom of the page or on the right side of the page. It is to be used on the left side of the page only. You can only have 1 vertical or 1 horizontal nav menu stack on a FreeStack theme stacks page.** 

- 1) Select the FreeStack Nav Menu7 stack in the stacks library and drag it into position on your Stacks page.
- 2) Add in your active and hover background images to the resources folder noting their names and height.
- 3) Using the HUD controls, add in the image names, adjust the font size, main menu height and padding, sub menu levels height & width, main and sub menu background colors, sub border color, and all menu link state colors on main and sub menu levels.
- 4) Adjust the stack's width, borders, margins, and padding amounts in the stack's advanced HUD area.

### **Using the Nav Menu7 stack's builtin HUD controls**

**Nav Font Size:** Slider control allows you to set font size from 10px to 20px. Default size is 12px.

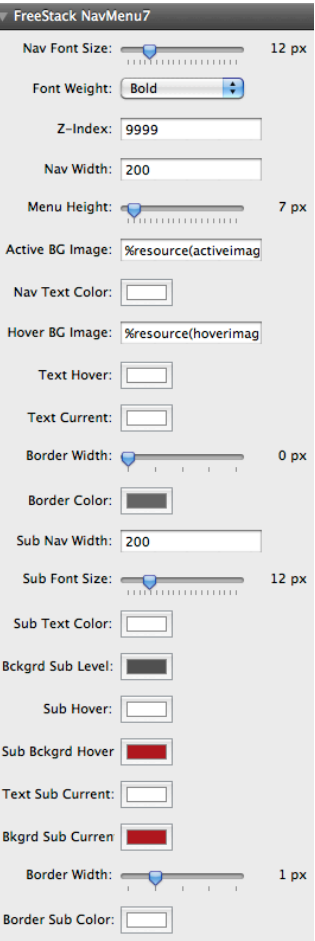

©2011-2012 Blueball Design LLC USA • All Rights Reserved. • Page 15

**Z-Index:** Sets the z-index value of the stack. Default is 9999. Adjust as needed.

**Font Weight:** Pop up menu control lets you choose between normal and bold font weights for your nav menu text. Default font weight is bold.

**Nav Width:** Controls the width of the nav menu parent level. Default is set to 200px. Enter the number in pixels you want the width of your vertical nav menu to be. Only use the number. We recommend using a 150px to 250px width for the best results.

**Menu Height:** Slider control allows you to set the main menu level's individual link item height by increasing or decreasing the top and bottom padding amounts from 4px to 60px. The default padding is set to 7px.

**Active BG Image:** This is background image for the active link menu state on the main parent menu level. This image is set to repeat horizontally by default. We recommend keeping it between 6 and 20px in width and can range in height from 20px to 120px tall. Once you have finished creating your custom nav menu background image, note the height in pixels, the name, and then drop the image into the Resources folder area in Rapidweaver 5.1+. Can be .jpg or .png image format.

Then enter the the following for the path to the image in the Resources folder, changing the red imagename.jpg placeholder name text to exactly match the image file name you are using. This name must match exactly, and use the following syntax when added to the HUD:

#### %resource(imagename.jpg)%

You must leave the remaining part in black alone. You must use the entire %resource(imagename.jpg)% syntax shown in the Active BG Name hud field area for your image to display correctly.

**(Active Link) Nav Text Color:** Color picker for parent menu level sets active link text color to any color you want. Default color is White FFFFFF.

**Hover BG Image:** This is background image for the hover link menu state on the main parent menu level. This image is set to repeat horizontally by default. We recommend keeping it between 6 and 20px in width and can range in height from 20px to 120px tall. Once you have finished creating your custom nav menu hover background image, note the height in pixels, the name, and then drop the image into the Resources folder area in Rapidweaver 5.1+. This image's height must match the height of your active background image noted previously to display correctly. Can be .jpg or .png image format.

Then enter the the following for the path to the image in the Resources folder, changing the red imagename.jpg placeholder name text to exactly match the image file name you are using. This name must match exactly, and use the following syntax when added to the HUD:

#### %resource(imagename.jpg)%

You must leave the remaining part in black alone. You must use the entire %resource(imagename.jpg)% syntax shown in the Hover BG Name hud field area for your image to display correctly. This background image is also used for the current page link background.

**Text Hover Color:** Color picker sets link hover text color to any color you want. Default color is White FFFFFF.

**Text Current Color:** Color picker sets current link hover text color to any color you want. Default color is Red CD180D.

**Border Width:** Slider control sets the width of the main menu top and bottom border lines. Default is 1px width. Set to 0px to hide the border. Setting available are from 0px to 5px.

**Border Color:** Color picker sets main menu level top and bottom borders color to any color you want. Default color is Gray 555555.

**Sub Nav Width:** Controls the width of the nav menu sub levels. Default is set to 200px. Enter the number in pixels you want the width of your sub nav menu levels to be. Only use the number. We recommend using a 150px to 200px width for the best results.

**Sub Font Size:** Slider control allows you to set sub menu level font size from 10px to 20px. Default size is 12px.

**Sub Text Color:** Color picker for active sub menu level state sets link text color to any color you want. Default color is White FFFFFF.

**Background Sub Level:** Color picker sets active sub menu level link background color to any color you want. Default color is Gray 404040.

**Sub Hover Color:** Color picker sets sub menu level hover link text color to any color you want. Default color is White FFFFFF.

**Sub Background Hover:** Color picker sets sub menu link hover background color to any color you want. Default color is Red A10518.

**Current Link Text Color:** Color picker sets current link hover text color to any color you want. Default color is White FFFFFF.

**Current Background Color:** Color picker sets current hover background color to any color you want. Default color is Red A10518.

**Sub Border Width:** Slider control sets the width of the sub menu border line. Default is 1px width. Set to 0px to hide the border. Setting available are from 0px to 5px.

**Border Sub Color:** Color picker sets sub menu top and bottom borders color to any color you want. Default color is White FFFFFF.

# **Using the FreeStack Publish Date stack**

**This stack allows you to add in a "Published On Date" automatically by dropping it above or below any content on your stacks page. The date will be filled in for you dynamically when the stack is added to the page.**

- 1) Select the FreeStack Publish Date stack in the stacks library and drag it into position on your Stacks page (can be used with any Rapidweaver theme).
- 2) Using the HUD controls, adjust the font size, text color, text weight, alignment, and text input.
- 3) Adjust the stack's borders, background color, margins, and padding amounts in the stack's HUD area.

### **Using the Publish Date stack's built-in HUD controls**

**Font Size:** Controls the size of the text and date. Use the slider control to set the size of the text in the stack. Default is set to 11px. You can set the font size from 10px to 20px in size.

**Text Color:** Sets the color of the text in the stack. Add in any color you want to use for the text by double clicking on the color picker and adjusting the color as needed. Default is set to Gray #555555.

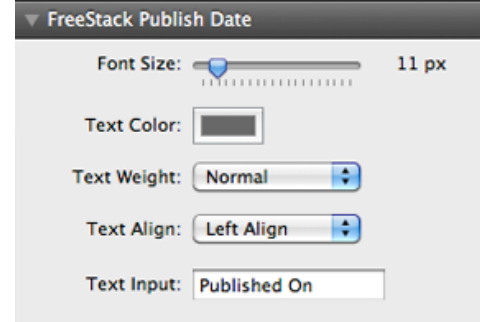

**Text Weight: Set the weight of the text in the stack.** Pop up menu control lets you choose between normal and bold font weights for your text. Default font weight is bold.

**Text Align: You have 3 options to use to align the stack's text with. Pop up menu** control lets you choose between left align, center align, and right align for your text. Default is left align.

**Text Input:** This is the text that will appear before the date. Default is set to Published On. You can customize it to say what you want. What you type in the field is what will appear before the date in the stack.

# **Using the FreeStack See-Through stack**

**This stack allows you to set the background color transparency amount on it. The stack takes a slightly different approach than other similar stacks do by adding the background color and opacity setting to a second div wrapped within the main container div. This guarantees that any stacks dropped into it and their content will not be affected by the transparency setting used to set the See-Through stack background's opacity.** 

- 1) Select the FreeStack See-Through stack in the stacks library and drag it into position on your Stacks page (can be used with any Rapidweaver theme).
- 2) Set the Pagewrapper Transparency FreeStack theme variation to on (transparent).
- 3) Using the HUD options, adjust the background transparency and color, and top and bottom border radius amounts.
- 4) Adjust the stack's borders, margins, and padding amounts in the stack's advanced HUD area.

### **Using the See- Through stack's built-in HUD controls**

**Set Transparency:** Set the amount of transparency for the stack's background color. YOu can use any number from 1 to 99 to set the transparency level of the background color of the stack. Default is set to 70.

### **Background Color:** Sets the background color of the stack.

Add in any color you want to use for the background by double

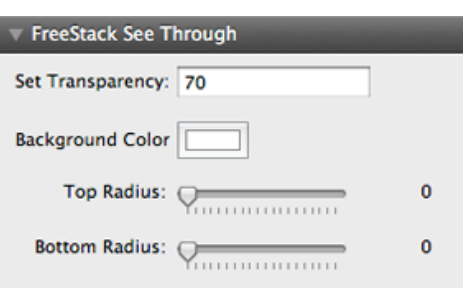

clicking on the color picker and adjusting the color as needed. Default is set to White #FFFFFF.

**Top Radius:** Slider control allows you to set the top right and left border radius from 0px to 30px. Default is 0px.

**Bottom Radius:** Slider control allows you to set the bottom right and left border radius from 0px to 30px. Default is 0px.

**Production Tip #1:** If you are using any of the Symfonip Supersizer stacks please note the following: Make sure you have the page background set to be transparent. If you are using the Symfonip FreeStack Supersizer stack, you do not have to set the page background to be transparent.

**Production Tip #2:** If you want your body background image to appear under your See through stack(s), make sure you have the FreeStack Pagewrapper Transparency theme variation set to transparent.

**Production Tip #3:** If you want your pagewrapper body background image to appear under your See through stack(s), make sure you have the FreeStack Pagewrapper Transparency theme variation set to not be transparent.

**Production Tip #4:** You can drag and drop in virtually any stacks you want to into the FreeStack See-Through stack, both FreeStack and third party stacks. The See-Through stack will work with all of them.

**Production Tip #5:** The FreeStack See-Through stack will work with virtually all traditional stock and third party Rapidweaver themes. It is not limited to use only with the FreeStack theme.

# **Using the FreeStack Z-Index stack**

#### **This very useful utility stack allows you to set a z-index value on it and any stacks contained within it.**

- 1) Select the FreeStack Z-Index stack in the stacks library and drag it into position on your Stacks page.
- 2) Drag and drop in whatever other stacks you want to add inside of it.
- 3) Set the z-index value for it using numbers only.
- 4) Adjust the stack's borders, background color, margins, and padding amounts in the stack's HUD area.

### **Using the Z-Index stack's built-in HUD controls**

**Z-Index Value:** Sets the z-index value for the stack and its contents. Add in the zindex number you want to use for the stack. Can range from 1 to 10000. Default is 100.

**Top Radius:** Slider control allows you to set the top right and left border radius from 0px to 30px. Default is 0px.

**Bottom Radius:** Slider control allows you to set the bottom right and left border radius from 0px to 30px. Default is 0px.

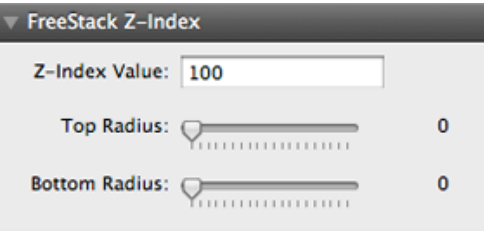

# **Blueball FreeStack theme and stacks License and Usage details.**

#### **Attention Designers:**

Please read this Usage License before incorporating any part of this Blueball FreeStack theme and stacks into your Rapidweaver site. By Incorporating any part of this Blueball FreeStack theme and stacks in your own work, you are agreeing to be bound by the terms of this license listed below.

#### **Licensing and Usage Rights:**

**This theme template and/or stack(s) were created by the designers at blueballdesign.com and is copyright 2011-2012 Charles Lockhart, Blueball Design LLC. USA with all rights reserved.** You are licensed to use this Blueball FreeStack theme and stacks for your personal or business Rapidweaver site needs.

**\*\*NOTE: If you are a website designer you only have to purchase the Blueball FreeStack theme and stacks once and you can use it as often as you like, but if you have clients that want to use the Blueball FreeStack theme and stacks to maintain and update their web site after you release it to them, then you will need to purchase a copy for them too.**

#### **Theme Usage Restrictions:**

**Our Rapidweaver themes, style sheets, images, stacks, and related files may not be resold, distributed or added to any type of digital collection by any means whatsoever.** They may not be offered for download or use from any website nor placed online for promotional purposes whatsoever. Each Blueball Rapidweaver theme template and stack must be used as supplied for its original intended purpose. This simply means you may not select images or code from our Blueball Rapidweaver themes and stacks, or style sheets to add to another application, theme, or stack, nor port our themes and stacks for use with another application.

#### **Image Credits and Usage:**

Photo and Image Credits (headers, background images, navigation buttons, and other graphics used by CSS): All images were created by blueballdesign.com designers or were open source images that were downloaded and edited in Photoshop by Blueball Design designers. Images, photos and graphics in our Rapidweaver themes and stacks may not be used anywhere other than in sites developed from the Rapidweaver themes and stacks you have purchased from Blueball Design.

### **Liability Limitations:**

BlueballDesign.com Rapidweaver themes and stacks are provided "as is" without warranty above and beyond updates, bug fixes or repairs. You may alter the appearance of the theme and/or stack, or its graphics, but only for your personal use. **If you customize a Blueball Design theme or stack for a client, you must purchase an additional Blueball theme or stack for your client if they plan to maintain their site themselves before passing the customized Blueball Design Rapidweaver theme and/or stack on to them for future use.** Any modifications are at the sole risk of the user and BlueballDesign.com does not guarantee the performance of any Blueball Rapidweaver theme template or stack, and its files which have been altered or modified. We also can not provide support for modified Blueball Design Rapidweaver themes and stacks, or graphics. **You are solely responsible for adding or editing your Rapidweaver website's content.** We do not provide training for Rapidweaver or the Stacks page plugin.

#### **Legalese Fine Print:**

1. The CSS in this theme and stacks are the creative work of Blueball Design, blueballdesign.com, and it's designers. Redistribution of this Rapidweaver theme template and stacks is strictly prohibited.

2. All theme and stacks files including but not limited to CSS files, images files and javascript are Copyright © 2011 blueballdesign.com, and Blueball Design LLC USA.

3. UNLESS OTHERWISE AGREED TO BY THE PARTIES IN WRITING, THIS DESIGN IS OFFERED BY THE COPYRIGHT HOLDER AS-IS, AND ANY REPRESENTATIONS OR WARRANTIES OF ANY KIND CONCERNING THE MATERIALS, EXPRESS, IMPLIED, STATUTORY, OR OTHERWISE, INCLUDING, WITHOUT LIMITATION, WARRANTIES OF TITLE, MERCHANTABILITY, FITNESS FOR A PARTICULAR PURPOSE, NONINFRINGEMENT, OR THE ABSENCE OF LATENT OR OTHER DEFECTS, ACCURACY, OR THE PRESENCE OR ABSENCE OF ERRORS, WHETHER OR NOT DISCOVERABLE, ARE DISCLAIMED.

4. EXCEPT TO THE EXTENT REQUIRED BY APPLICABLE LAW, IN NO EVENT WILL THE COPYRIGHT HOLDER BE LIABLE ON ANY LEGAL THEORY FOR ANY SPECIAL, INCIDENTAL, CONSEQUENTIAL, PUNITIVE, OR EXEMPLARY DAMAGES ARISING OUT OF THIS LICENSE OR THE USE OF THIS THEME OR STACKS, EVEN IF THE COPYRIGHT HOLDER HAS BEEN ADVISED OF THE POSSIBILITY OF SUCH DAMAGES.